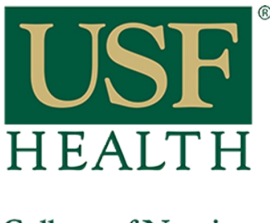

**How do I add Blackboard Collaborate Ultra to my course in Canvas**

**College of Nursing** 

Go to your Canvas course by clicking on the Dashboard or Courses tab.

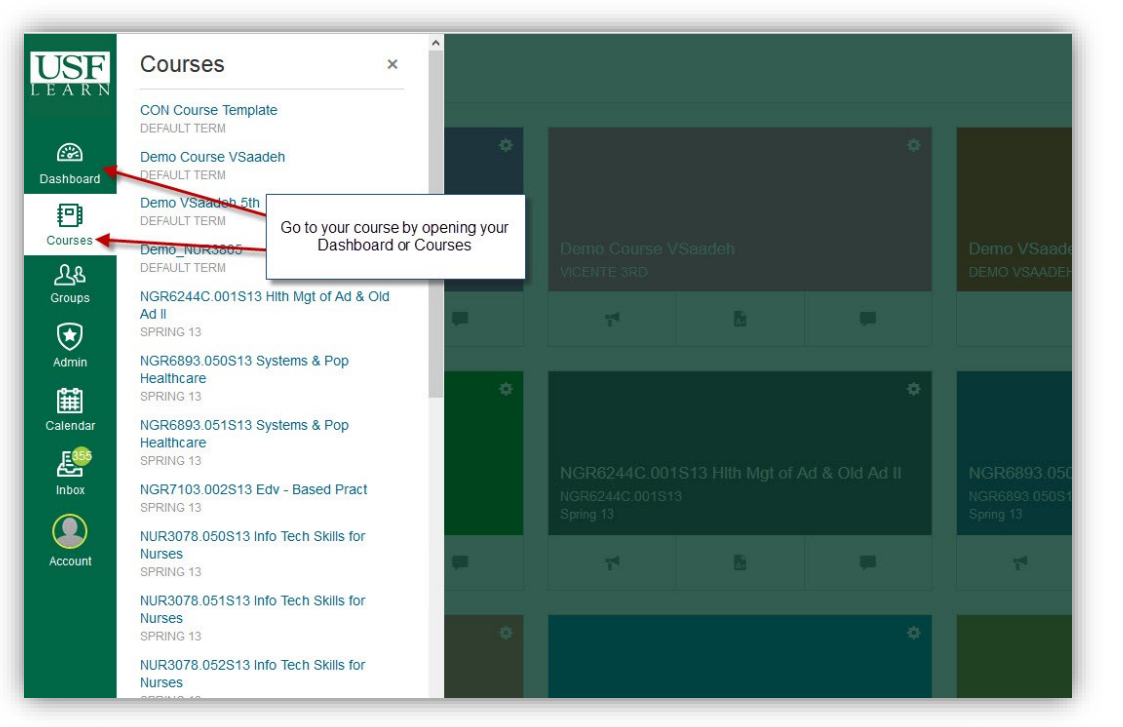

- **1)** Click **Settings.**
- **2)** Click the **Navigation Tab.**
- **3) Click/hold** and **drag** the **Blackboard Collaboration Ultra** link to the top section.

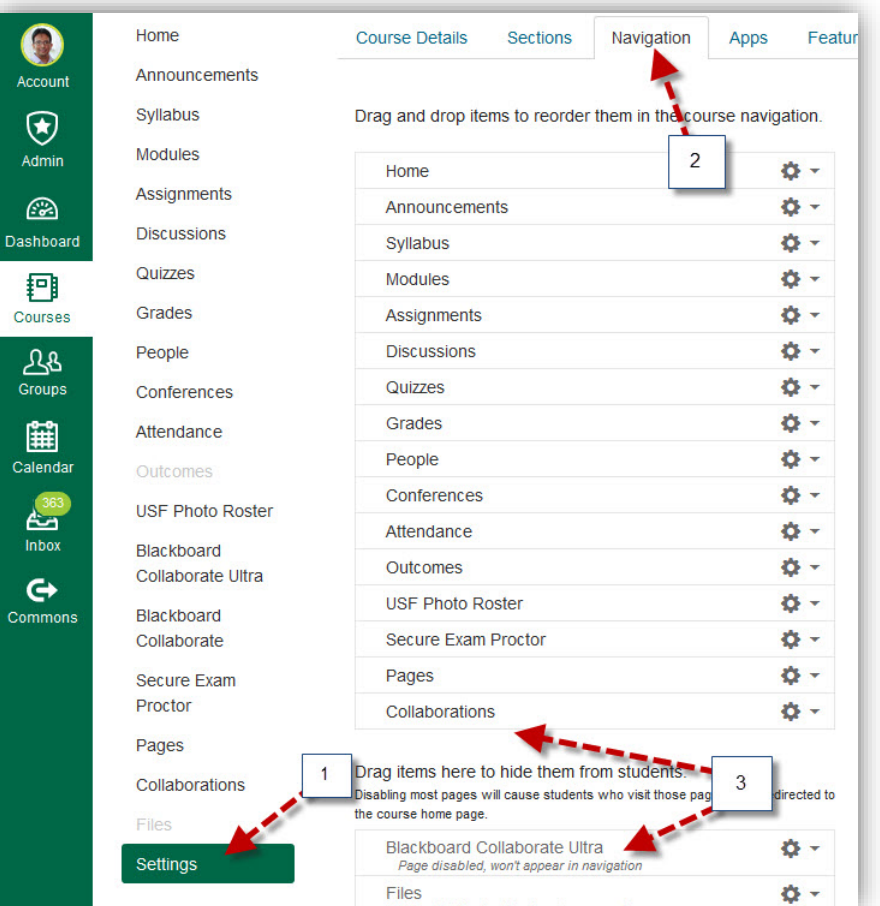

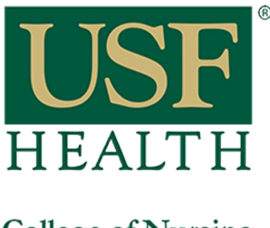

## **How do I add Blackboard Collaborate Ultra to my course in Canvas**

**College of Nursing** 

- **4)** Make sure **Blackboard Collaboration Ultra** stays on the top section.
- **5) Save** new settings

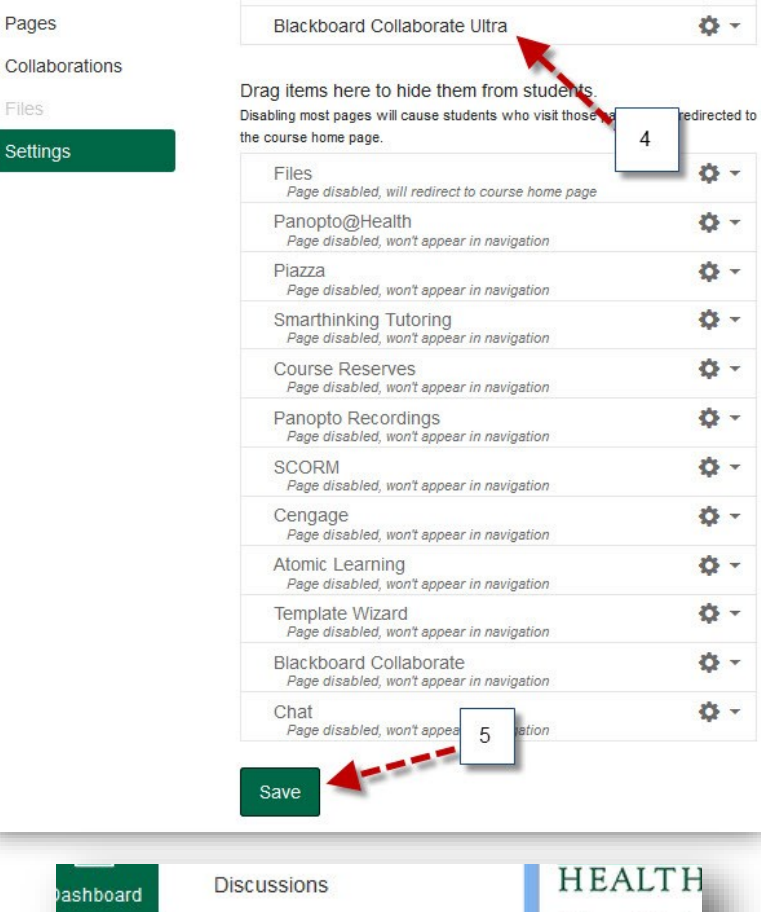

**6) Blackboard Collaborate Ultra** is now available in your course menu.

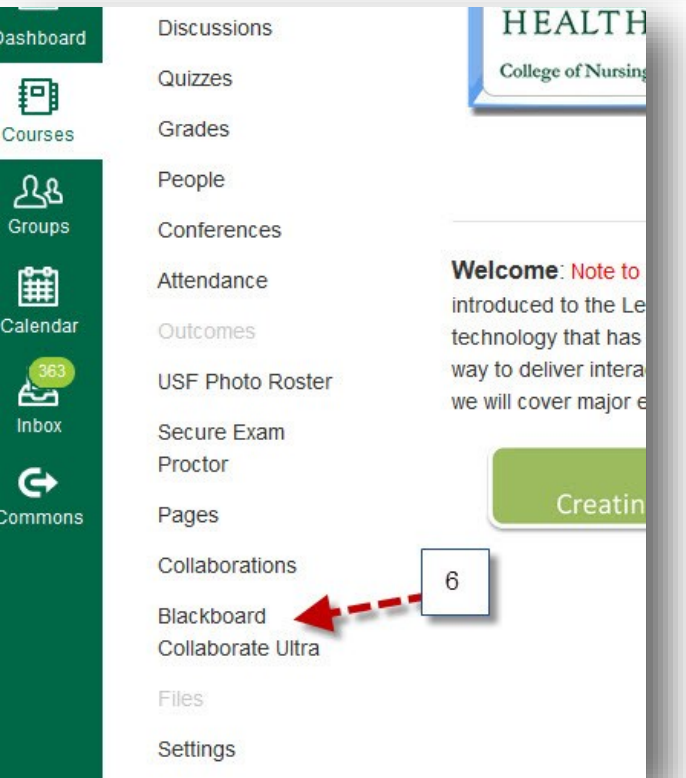